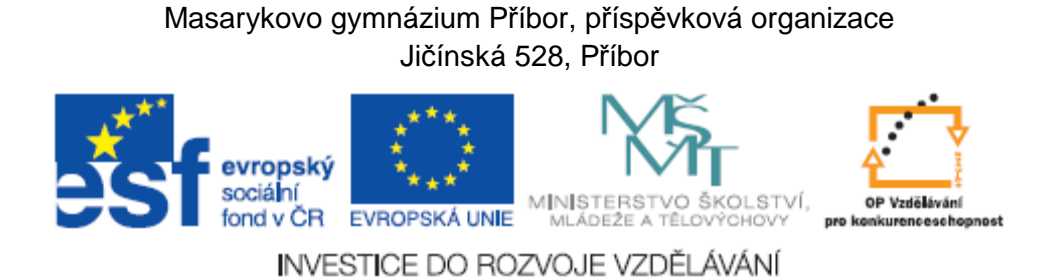

Projekt "Využití ICT ve výuce na gymnáziích", registrační číslo projektu CZ.1.07/1.1.07/02.0030

MS Excel

# Metodický materiál pro základní školení uživatelů

**Vypracovala:** Radmila Mrázková

Příbor, březen 2010

## **Obsah**

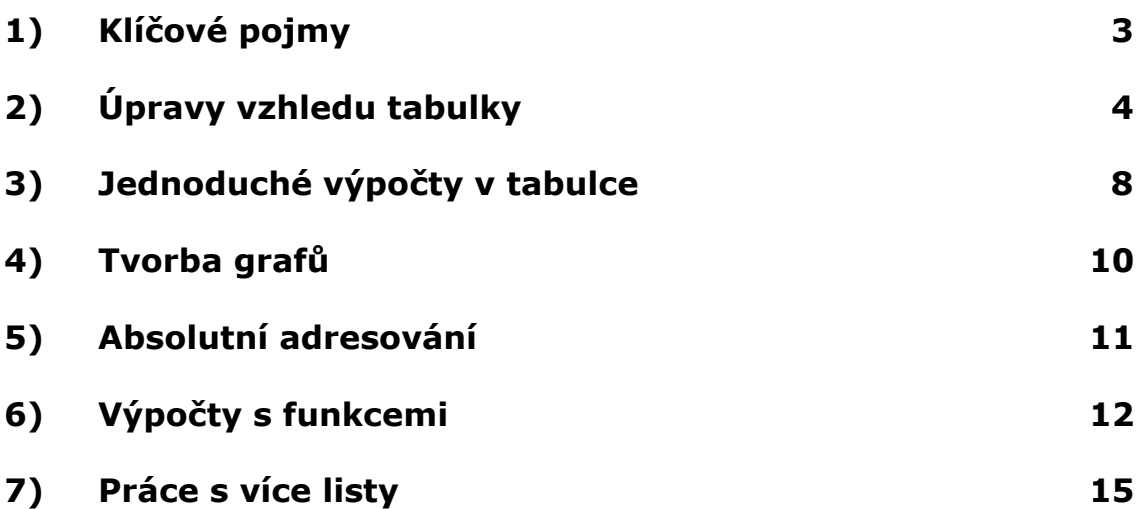

# **1 Klíčové pojmy**

sešit, list, buňka, sloupec, řádek, adresa buňky, ukazatel

rámování tabulky, zarovnání textu, přizpůsobení buňce, zalomení textu, sloučení buněk,

nitkový kříž, formát buňky, vzorec, absolutní adresa, podmíněné formátování, logická funkce,

graf, sloupcový graf, pruhový graf, výsečový graf, paprskový graf, bodový graf, popisky grafu

# **2 Úpravy vzhledu tabulky**

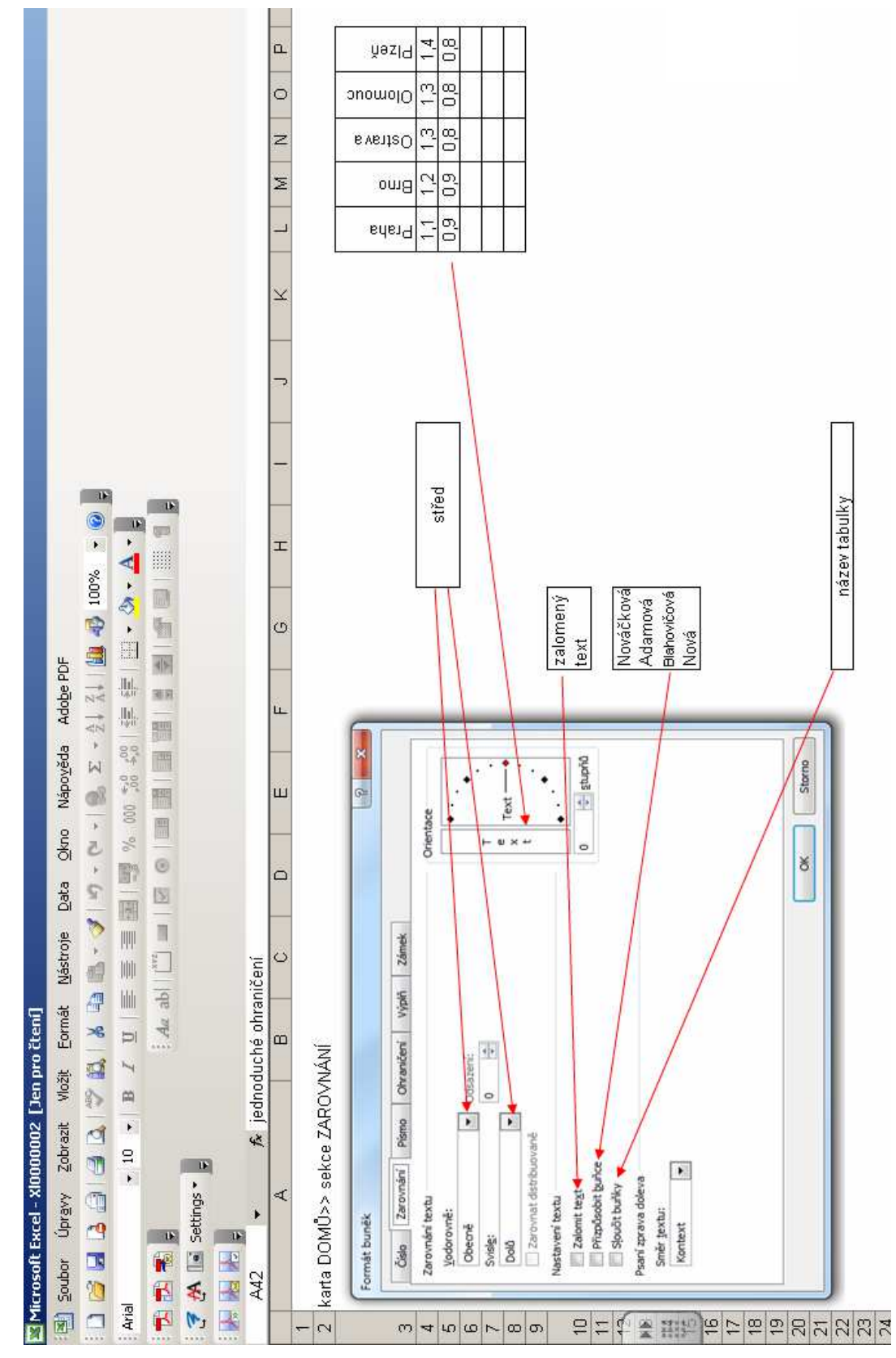

Obrázek 1: Návodné schéma pro úpravu vzhledu tabulky v Excelu

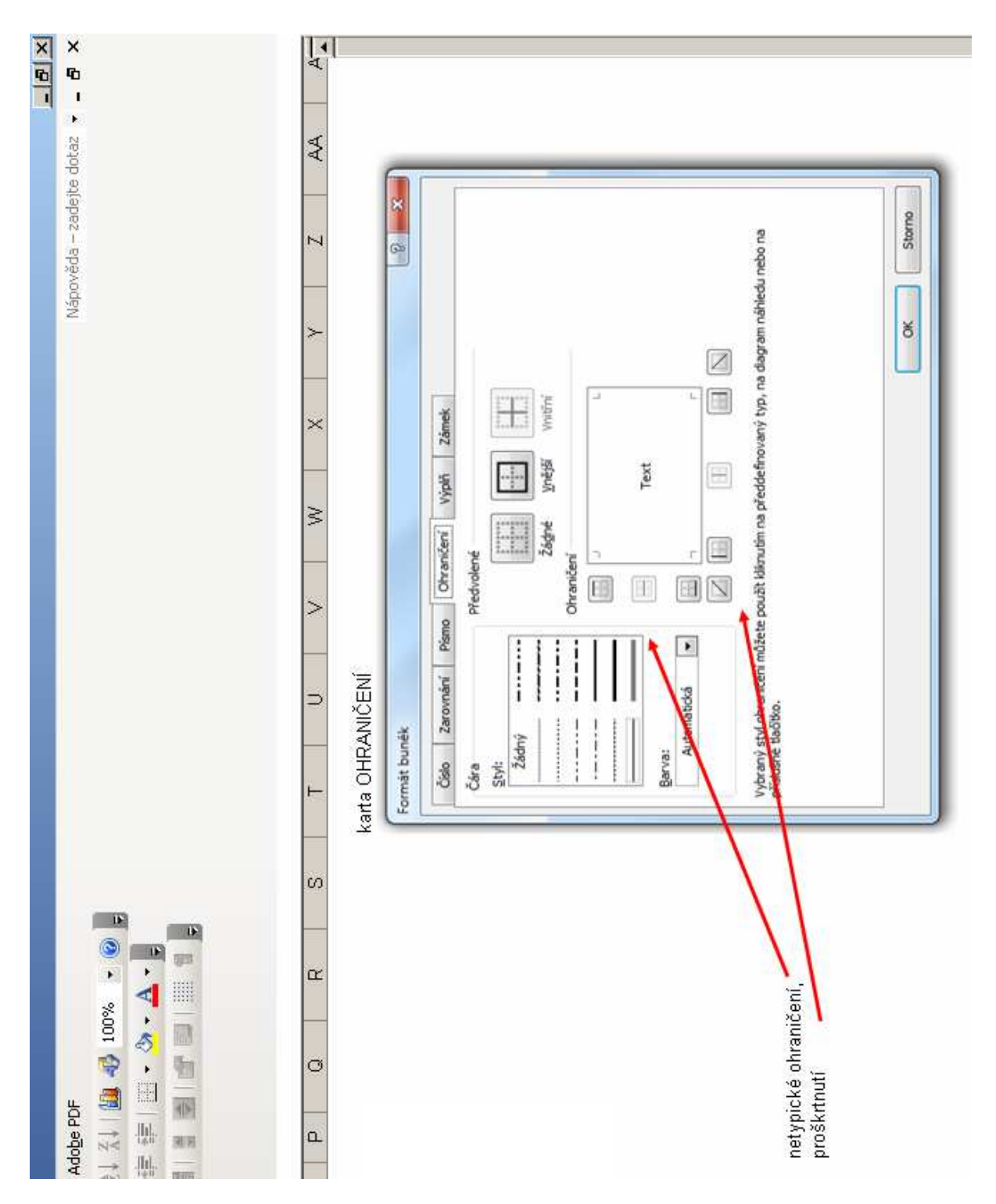

Obrázek 2: Návodné schéma pro netypická ohraničení buněk v Excelu

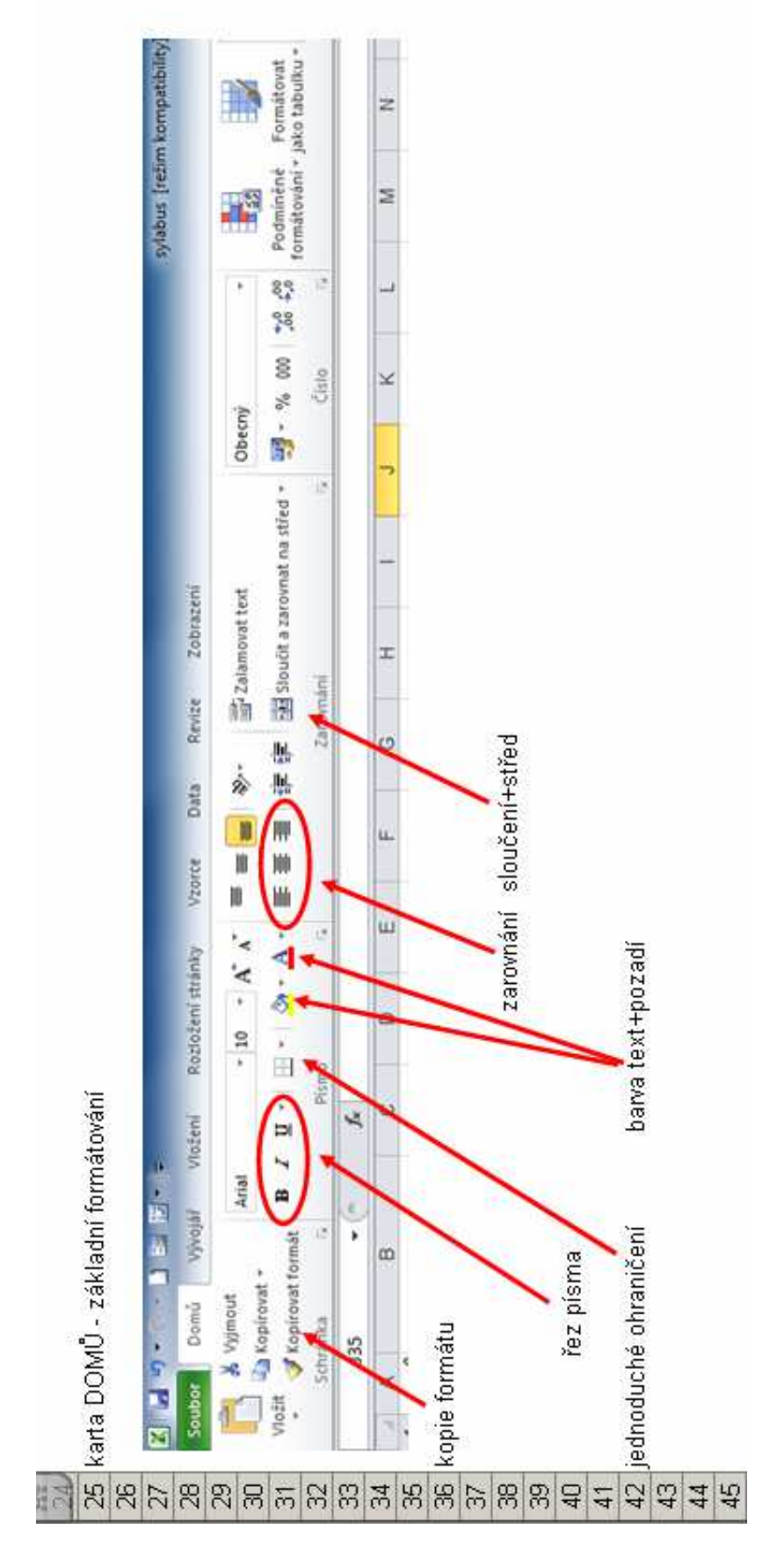

Obrázek 3: Návodné schéma pro úpravy textu a zarovnání buněk v Excelu

#### Cvičení 1:

V přiloženém souboru *Tabulky\_k\_procviceni.xlsx* upravte vzhled tabulky na listě *1 Data ČSÚ*1 do podoby zobrazené na listě *2 Vzhled:* 

- upravte šířku sloupce A
- slučte buňky na prvním řádku tabulky tak, aby vznikl nadpis formátovaný v jedné buňce (postupujte dle návodu na obrázku 1)
- orámujte tabulku dle potřeby (využijte obrázek 2 pro netypická rámování)
- proveďte barevné zvýraznění vybraných oblastí buněk (podle obrázku 3)

Upravenou tabulku si před dalším cvičením nezapomeňte uložit.

#### **3 Jednoduché výpočty v tabulce**

Nyní provedeme jednoduché výpočty v tabulce. Nejdříve si stanovíme postup výpočtu:

Postup výpočtu:

- 1. kurzor umístit do prázdné buňky plánované pro výsledek
- 2. vyjádření matematického výrazu (nejsnáze. ikonou)
- 3. kontrola činitelů + stisk klávesy enter
- 4. další sloupce analogicky nitkovým křížem (ne ručně!!!)

Pozn. Postup výpočtu zapsáním vlastního výrazu viz kapitola 6 Výpočty s funkcemi.

Cvičení 2:

V upravené tabulce ze cvičení 1 proveďte podle výše uvedeného postupu základní výpočty součtu, počtu, průměrné hodnoty, minima a maxima. Postupujte podle schématu na obrázku 4.

Řešení najdete na listě *3 výpočty,* nezapomeňte hotový soubor po dokončení práce uložit.

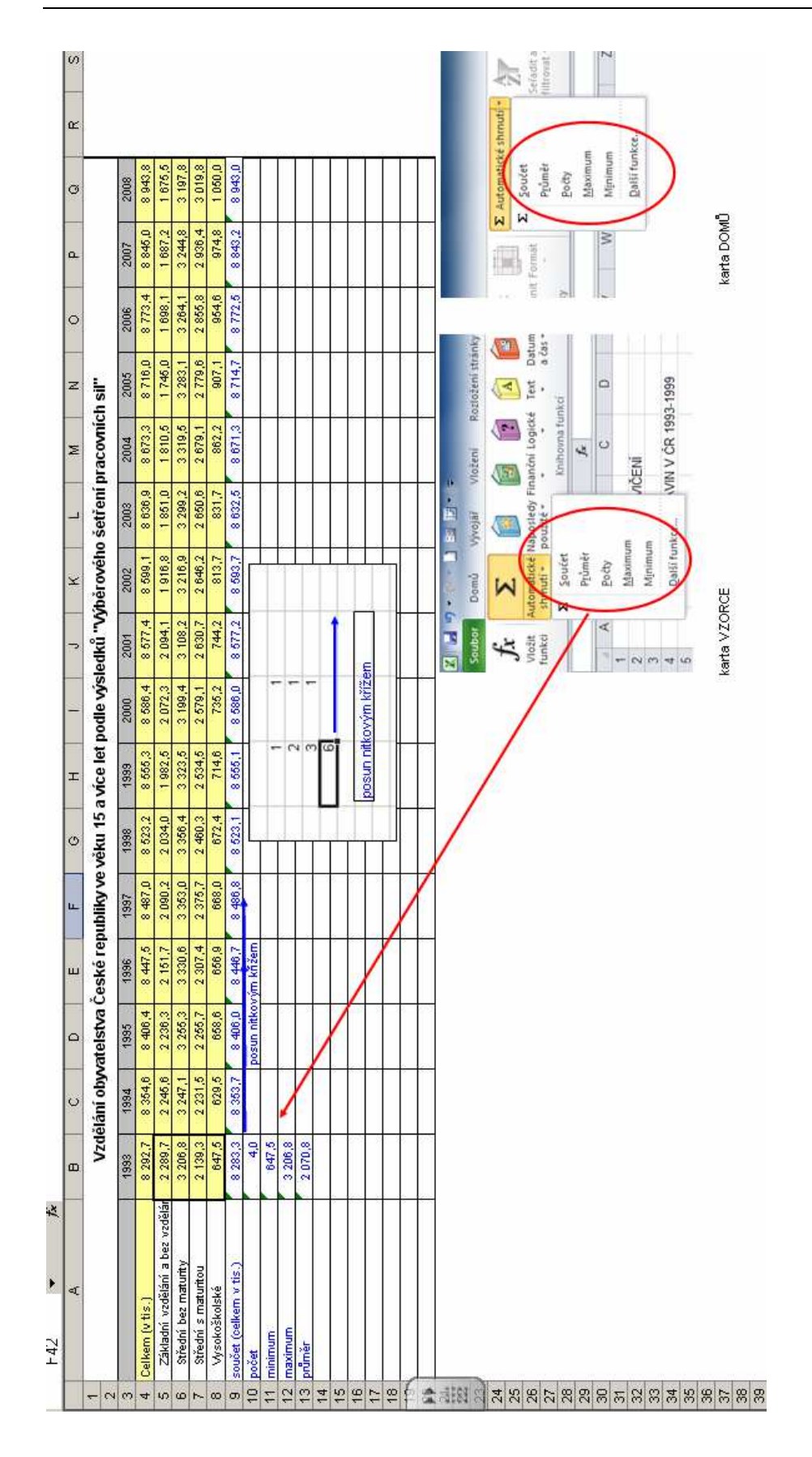

#### **4 Tvorba grafů**

Po celou dobu existence grafu musí existovat ta data v tabulce, ze kterých je zobrazen graf (mohou být umístěna i na jiném listě).

#### **Postup tvorby grafu:**

- 1. vybrat v tabulce data, která se mají zobrazit v grafu, výběr VČETNĚ popisků (vždy obdélníkové úseky, nesouvislé s použitím CRTL)
- 2. karta VLOŽENÍ >> zvolit typ grafu (viz obrázek 5)
	- sloupcový a pruhový použitelné vždy
	- výsečový pro jednu veličinu
	- spojnicový pouze pro spojité funkce
	- bodový pro zobrazení nespojitých funkcí
	- paprskový a další
- 3. 4. zvolit schéma zobrazení a popisků grafu (viz obrázek 6)
- 4. 5. upravit velikost jednotlivých objektů v grafu (graf se chová jako obrázek)

| lozložení stránky |                                                      | orce      | 7 29 キャンド<br>Wadeni<br><b>South</b><br>Domb                                                          | Seild - Monsoft Excel<br>Rockobeni strainky Vizance Data<br>Peige |                                                    | sylabus [režim kompatibility] - Microsoft Excel |                                                     |               |                            |              |                                               |      |                            |
|-------------------|------------------------------------------------------|-----------|----------------------------------------------------------------------------------------------------|-------------------------------------------------------------------|----------------------------------------------------|-------------------------------------------------|-----------------------------------------------------|---------------|----------------------------|--------------|-----------------------------------------------|------|----------------------------|
| 48<br>SmartArt    | <b>CONTRACTO</b><br>$0 + 1$<br>Snímek<br>obrazovky * | Sloupcovi | 喵<br><b>Vybrat</b><br>tro ord's Eablorsu<br>cata<br>za slouper.<br>Data<br>Tro.<br>Graf <sub>1</sub> | Te.<br>ų.<br>Redeletionfs                                         | Zobrazeni<br>Nivh Rodober<br>hik<br>Další<br>grafy | alua.                                           | $\rm{^{11}H}$<br>inicový Sloupcový Vzestupy/poklesy | ___<br>Prüfez | X<br>Hypertextový<br>odkaz | $\mathbf{A}$ | È<br>Textové Záhlaví WordArt<br>pole a zápatí | ٠    | ⋟<br>ℤ<br>Řádel<br>podpisi |
| ice               |                                                      |           | Grafy                                                                                                |                                                                   |                                                    | Minigrafy                                       |                                                     | Filtr         | Odkazy                     |              |                                               | Text |                            |
|                   | $\mathbb{C}$                                         |           | E                                                                                                    | Ğ                                                                 | н                                                  |                                                 |                                                     | M             |                            |              | P                                             |      |                            |

Obrázek 5: Volba typu grafu

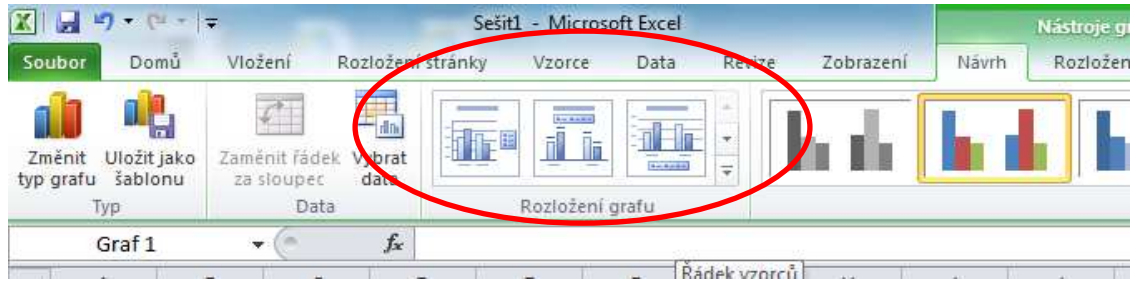

Obrázek 6: Volba schématu zobrazení a popisků

Cvičení 3:

Z vypočtených hodnot ve cvičení 2 vytvořte sloupcové a výsečové grafy. Jedno z řešení máte zobrazeno na listě *4-graf.* 

#### **5 Absolutní adresování**

Absolutní adresa je speciální typ výpočtu, použití není závislé na typu příkladu, nejčastější výskyt je u výpočtů procent.

Principem je, že JEDNA buňka se účastní výpočtu na VÍCE řádcích, proto při použití nitkového kříže nesmí dojít k posunutí adresy této buňky (odtud název absolutní adresa).

Absolutní adresa vznikne doplněním adresy zvolené buňky o znak "\$" před označení řádku i sloupce, který je nutno v dalších umístěních zachovat.

Příklad zápisu absolutní adresy: \$A\$1

Způsob použití:

První řádek výpočtu je v pořádku, další výpočty použitím nitkového kříže vykazují chybu nebo nesmysly. Je potřeba doplnit \$ před názvy řádku i sloupce buňky s absolutní adresou, po použití nitkového kříže jsou všechny výpočty v pořádku.

Cvičení 4:

Na listu *5 absolutní adresování* vypočtěte hodnoty ve sloupci F, můžete postupovat podle obrázku 7.

Řešení je naznačeno na listě *5 absolutní adresování.* 

## **6 Výpočty s funkcemi**

#### **A) výpočet ručním zapsáním výrazu**

1) umístit kurzor do prázdné buňky výsledku, zapsat znak =

2) napsat výraz pro výpočet např.=(A1+A2+A3)/3, dodržet prioritu operací

3) stisknout enter a zkontrolovat vzorec v řádku vzorců nahoře a výsledek v buňce

4) nitkovým křížem v případě potřeby zkopírujte početní postup na další řádky či sloupce

Pozn: Desetinnou čárku zadávejte z numerické klávesnice, znak dělení je /

#### **B) výpočet pomocí vložené funkce**

1) umístit kurzor do prázdné buňky výsledku, karta vzorce>>Vložit funkci

2) v průvodci funkcemi vyhledat vhodnou funkci, viz dialogová okna na obrázku 7

3) doplnit parametry funkce, zkontrolovat navržený výsledek, stisknout enter

4) nitkovým křížem v případě potřeby zkopírujte početní postup na další řádky či sloupce

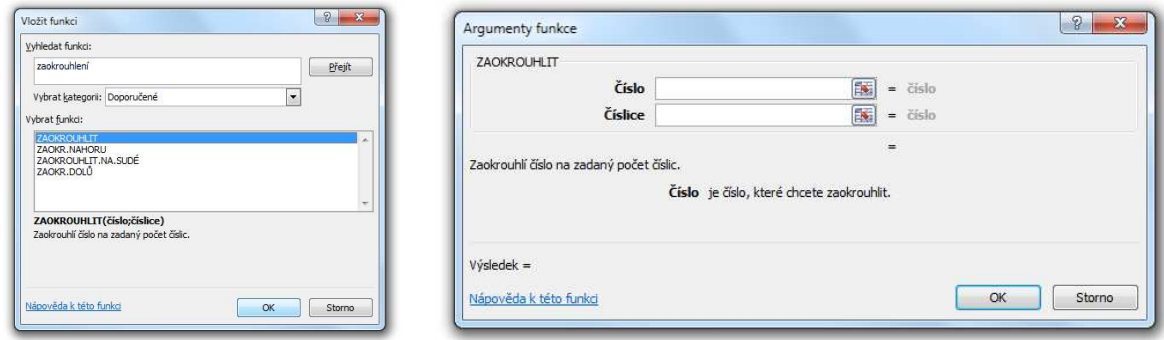

Obrázek 7: Dialogová okna pro použití funkcí v Excelu

#### **C) použití logické funkce**

- 1) umístit kurzor do prázdné buňky výsledku, karta vzorce>>Vložit funkci
- 2) v průvodci funkcemi vyhledat funkci KDYŽ
- 3) doplnit parametry funkce, zkontrolovat navržený výsledek, (viz obrázek 8), stisknout enter
- 4) nitkovým křížem v případě potřeby zkopírujte početní postup na další řádky či sloupce

Pozn. Parametry větví ano a ne mohou být matematické výrazy i konstantní řetězce

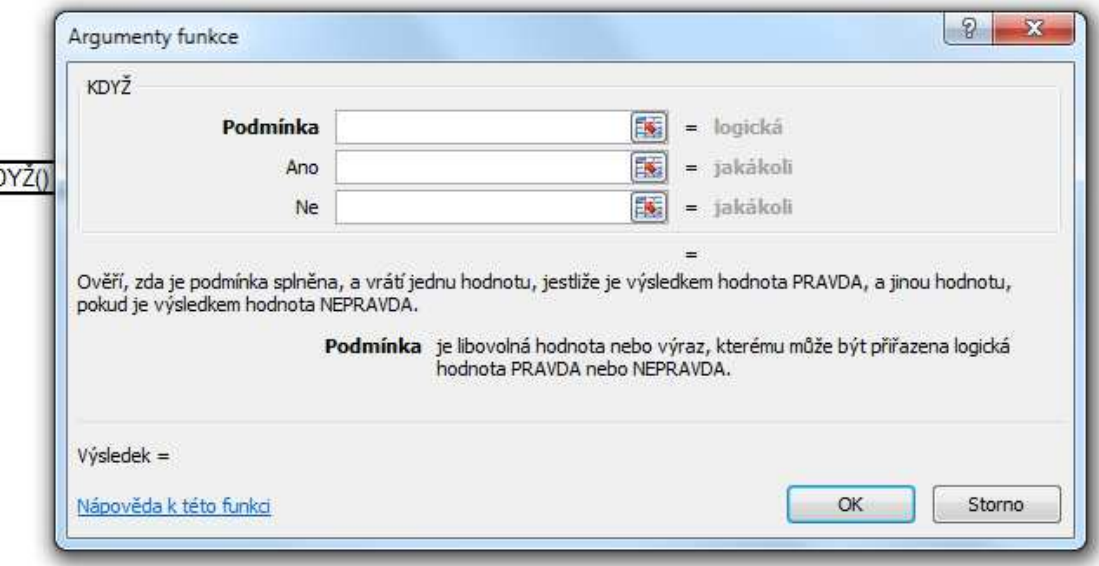

Obrázek 8: Dialogové okno pro použití logické funkce KDYŽ

#### **D) Podmíněné formátování**

Podmíněné formátování je úprava vzhledu obsahu buňky!

1) kurzor umístit do formátované buňky, zadat Podmíněné formátování a vybrat šablonu podmínky viz obrázek 9.

2) doplnit parametry výrazů, upravit vzhled pod tlačítkem formát, stisknout enter

3) nitkovým křížem v případě potřeby zkopírujte postup na další řádky či sloupce

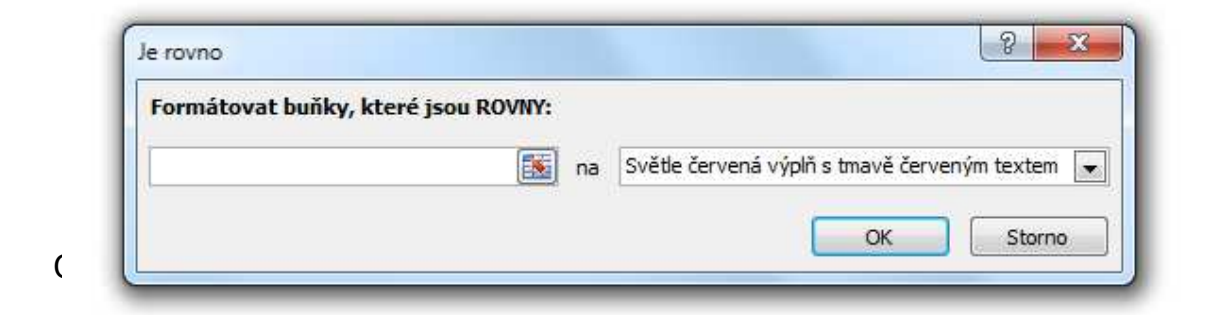

## Cvičení 5:

Na listu *6 výpočty s funkcemi* vypočtěte hodnoty ve sloupcích:

- F ručním zapsáním výrazu
- G vložením funkce z Excelu
- H použitím logické funkce (KDYŽ)
- I použitím podmíněného formátování

#### **7 Práce s více listy**

- 1) VLOŽENÍ LISTU menu kontextová nabídka>>vložit>>list
- 2) ODSTRANĚNÍ LISTU menu kontextová nabídka listu>>odstranit
- 3) ZMĚNA NÁZVU LISTU poklepat pravým tlačítkem na záložce listu, volba přejmenovat (nebo rovnou editovat název listu)
- 4) PRÁCE S ÚDAJI Z JINÉHO LISTU:
	- a. tabulky, grafy, obrázky kopírovat přes schránku
	- b. buňky s daty doplnit adresu o název listu

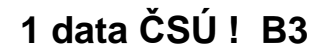

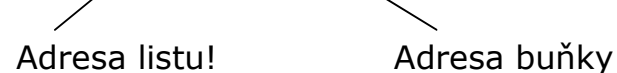

Poznámka: Při práci na jednom listu se název listu neuvádí.